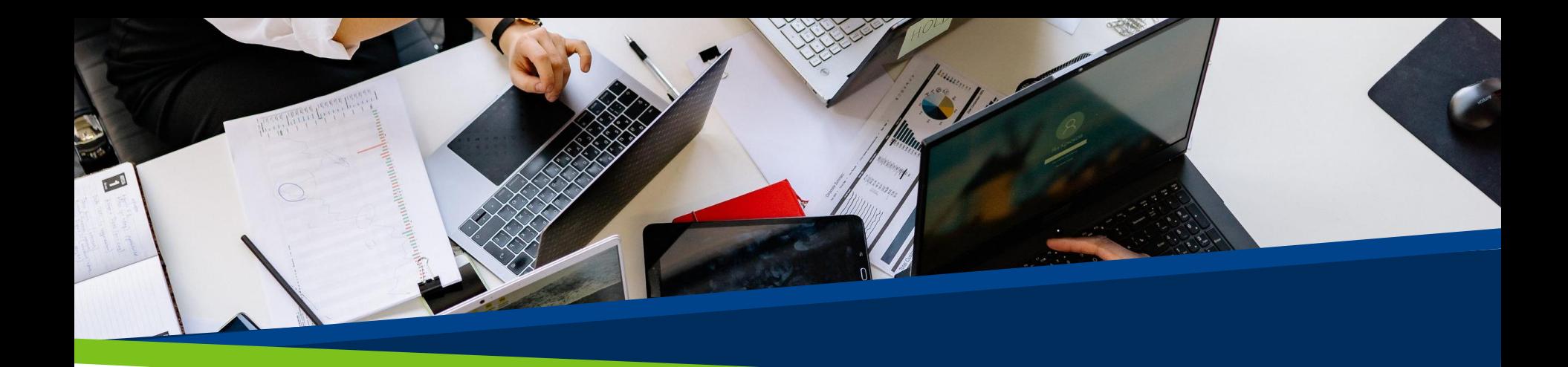

# **ProVol Digital**

**Ghid pas cu pas**

Google Calendar

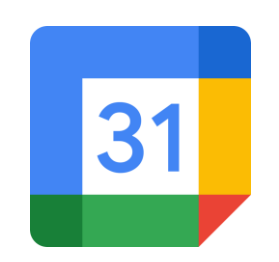

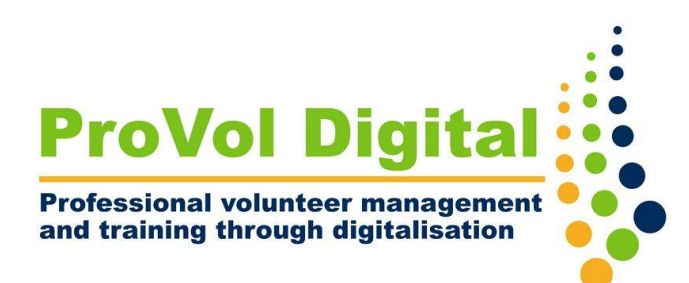

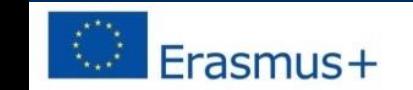

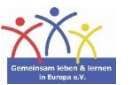

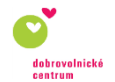

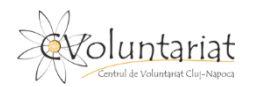

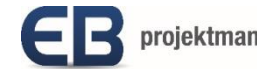

## **Google Calendar**

• Google Calendar facilitează gestionarea tuturor evenimentelor importante într-un singur loc. Deoarece Google Calendar este conectat la contul dvs. Google, toate evenimentele și setările dvs. vor fi disponibile oriunde vă conectați - indiferent dacă utilizați un computer, telefon sau tabletă.

Pasul 1: Conectați-vă la contul dvs. Google

Pasul 2: Personalizați-vă calendarul

Pasul 3: Configurați un eveniment

Pasul 4: Configurați un eveniment

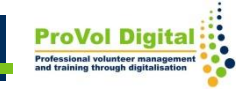

#### **Pasul 1**

• Deschideți Google Calendar și conectați-vă la contul Google.

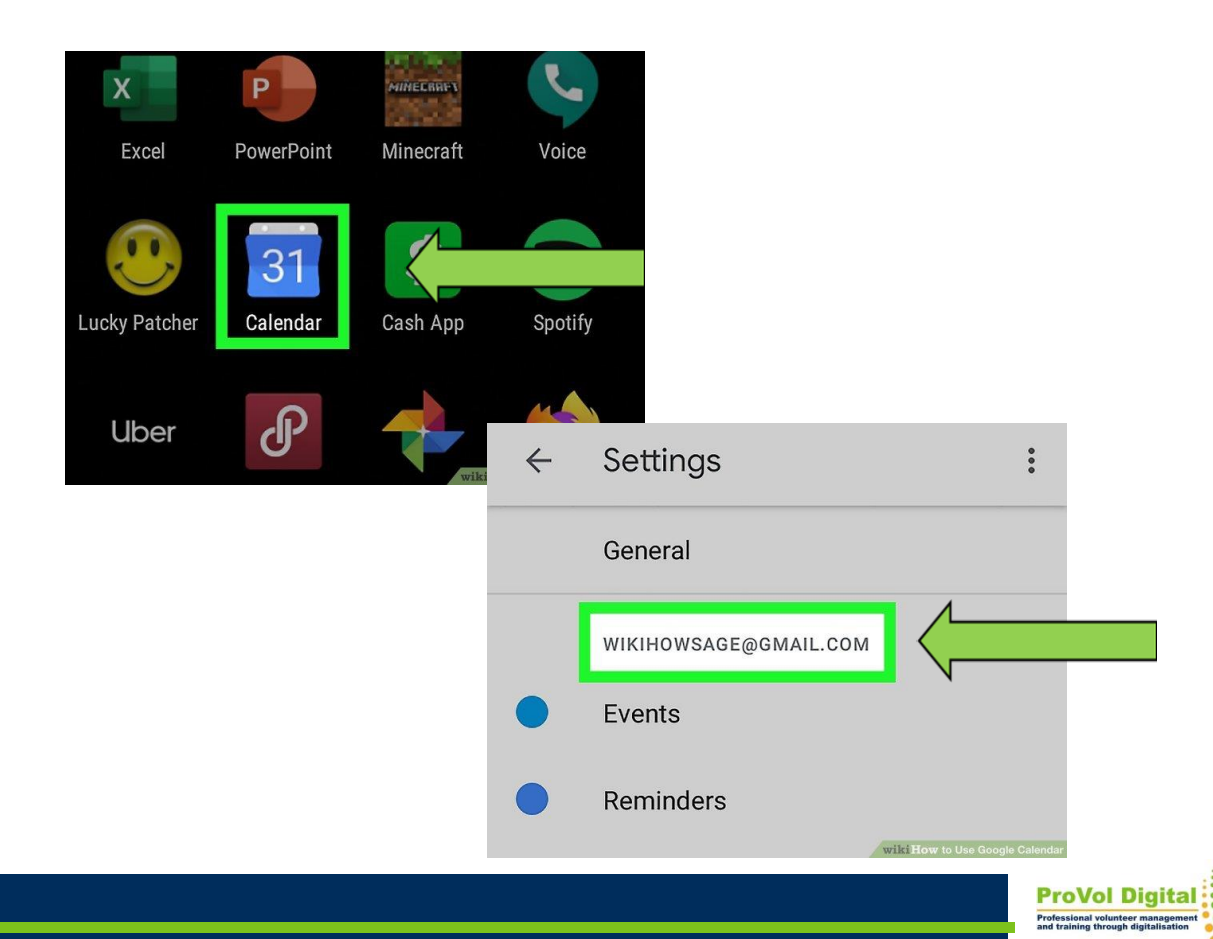

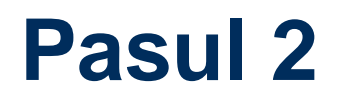

- Personalizați-vă calendarul. Configurați fusul orar și aspectul preferat.
- Dacă doriți să vă abonați la un calendar diferit, derulați în jos în coloana din stânga și faceți clic pe + lângă "Alte calendare".
- Faceți clic pe Abonare la calendar dacă doriți să adăugați persoana prin adresa de e-mail sau selectând-o din lista de contacte.

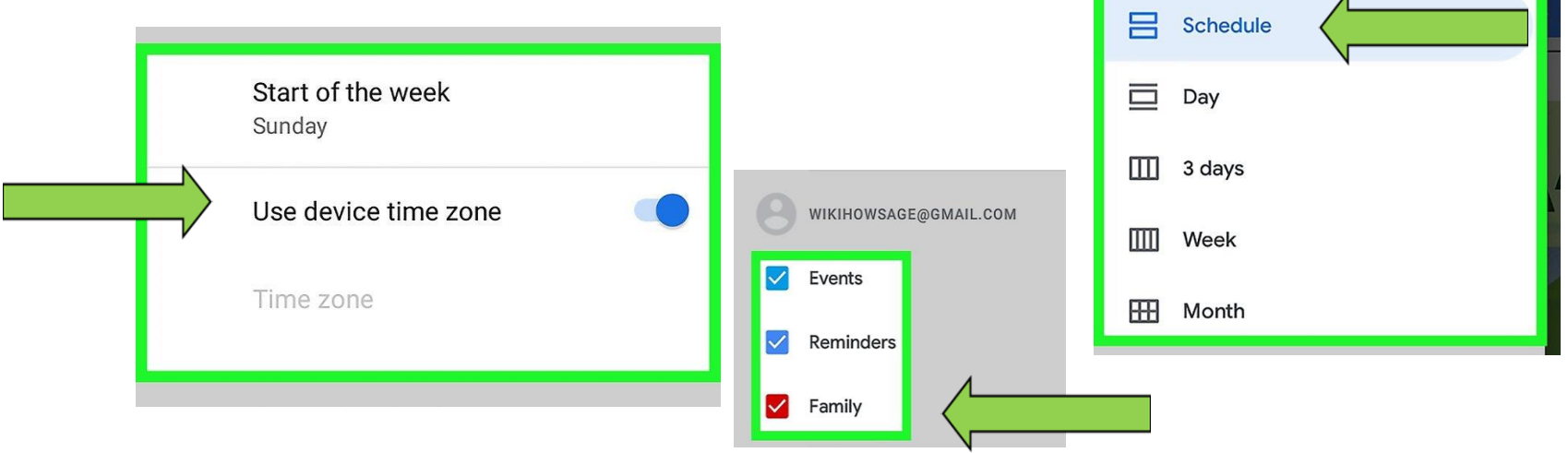

### **Pasul 3**

- Atingeți +. Simbolul plus se află în colțul din dreapta jos al aplicației mobile sau în colțul din stânga sus pe web.
- Selectați "eveniment"

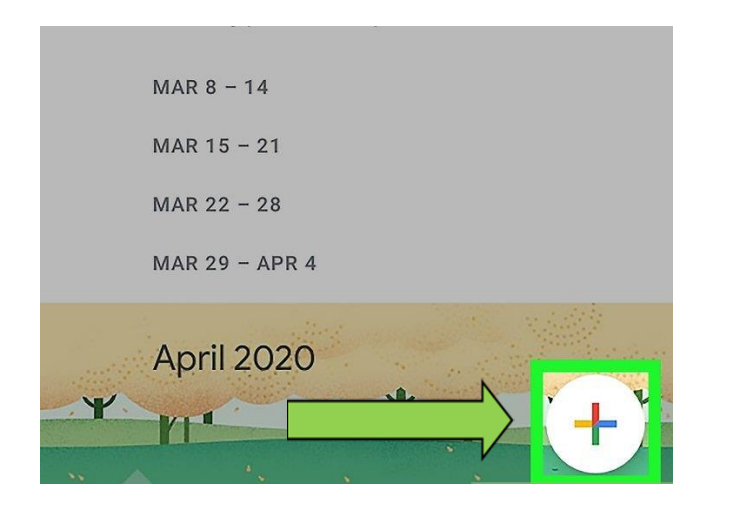

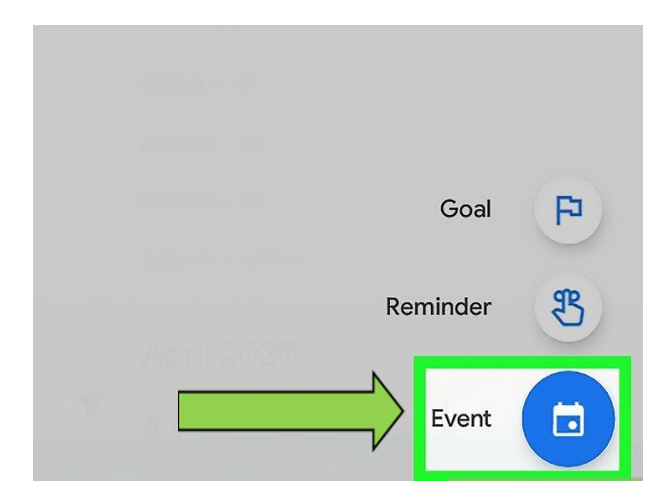

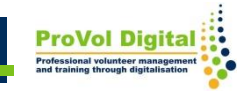

#### **Pasul 4**

- Personalizați-vă evenimentul, adăugați un nume, o dată și o oră sau o locație.
- Faceți clic pe "invitați oameni" și alegeți invitați din lista dvs. de contacte. Apoi faceți clic pe "Salvați" și "Trimiteți invitații".

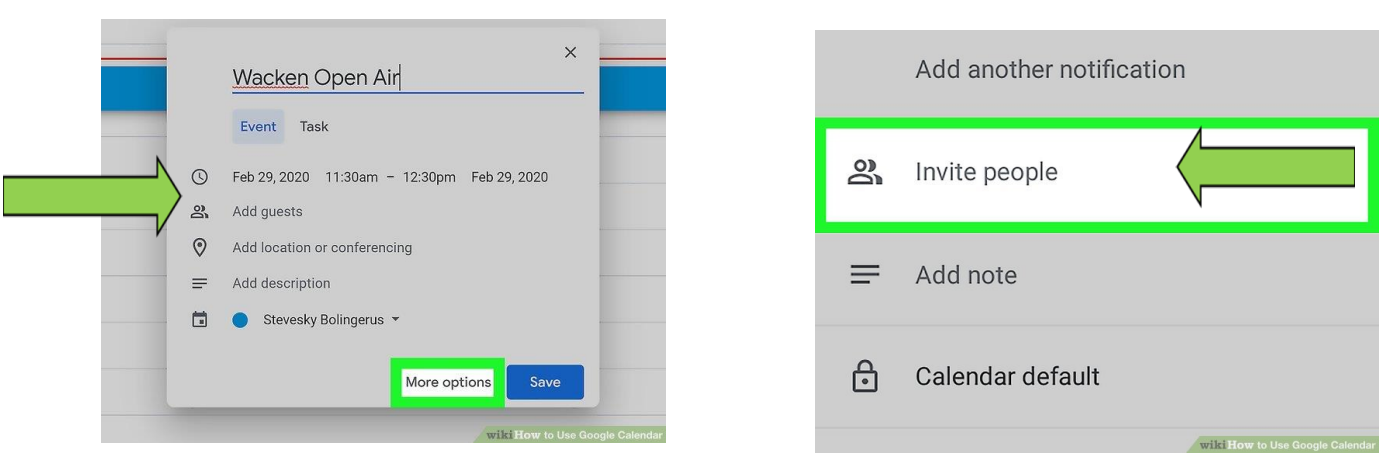

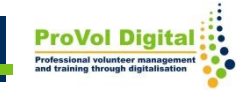